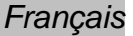

*Français Français*  Ce quide de démarrage rapide a pour but de vous aider dans l'installation ebla mise en route du scanneur **IRIScan™ Book 3**.

Ce scanneur est fourni avec les logiciels **Readiris™ Pro 12** et **IRIScan™ Direct** (Windows uniquement). Le CD-ROM d'**IRIScan™ Book 3** contient les guides de démarrage rapide des différentes applications. Pour des explications plus complètes sur toutes leurs fonctionnalités, consultez les manuels d'utilisation récents sur le site **[www.irislink.com/support](http://www.irislink.com/support)**. Downloaded from www.vandenborre.be

Les descriptions données dans ce guide sont basées sur les systèmes d'exploitation Windows® 7, Mac OS Lion et iOS 6. Veuillez lire ce guide avant d'utiliser ce scanneur et son logiciel. Toutes les informations du présent guide peuvent être modifiées sans préavis.

#### **Table des matières**

- **1. [Vérification des accessoires](#page-1-0)**
- **2. [Préparation du scanneur](#page-1-1)**
- **3. [Sélection des paramètres du scanneur](#page-2-0)**
- **4. [Numérisation des documents](#page-3-0)**
- **5. [Transfert des documents vers l'ordinateur/la tablette](#page-5-0)**
- **6. [Numérisation avec IRIScan™ Direct \(Windows uniquement\)](#page-7-0)**
- **7. [Informations techniques](#page-9-0)**
- **8. [Résolution de problèmes](#page-10-0)**

<span id="page-1-1"></span><span id="page-1-0"></span>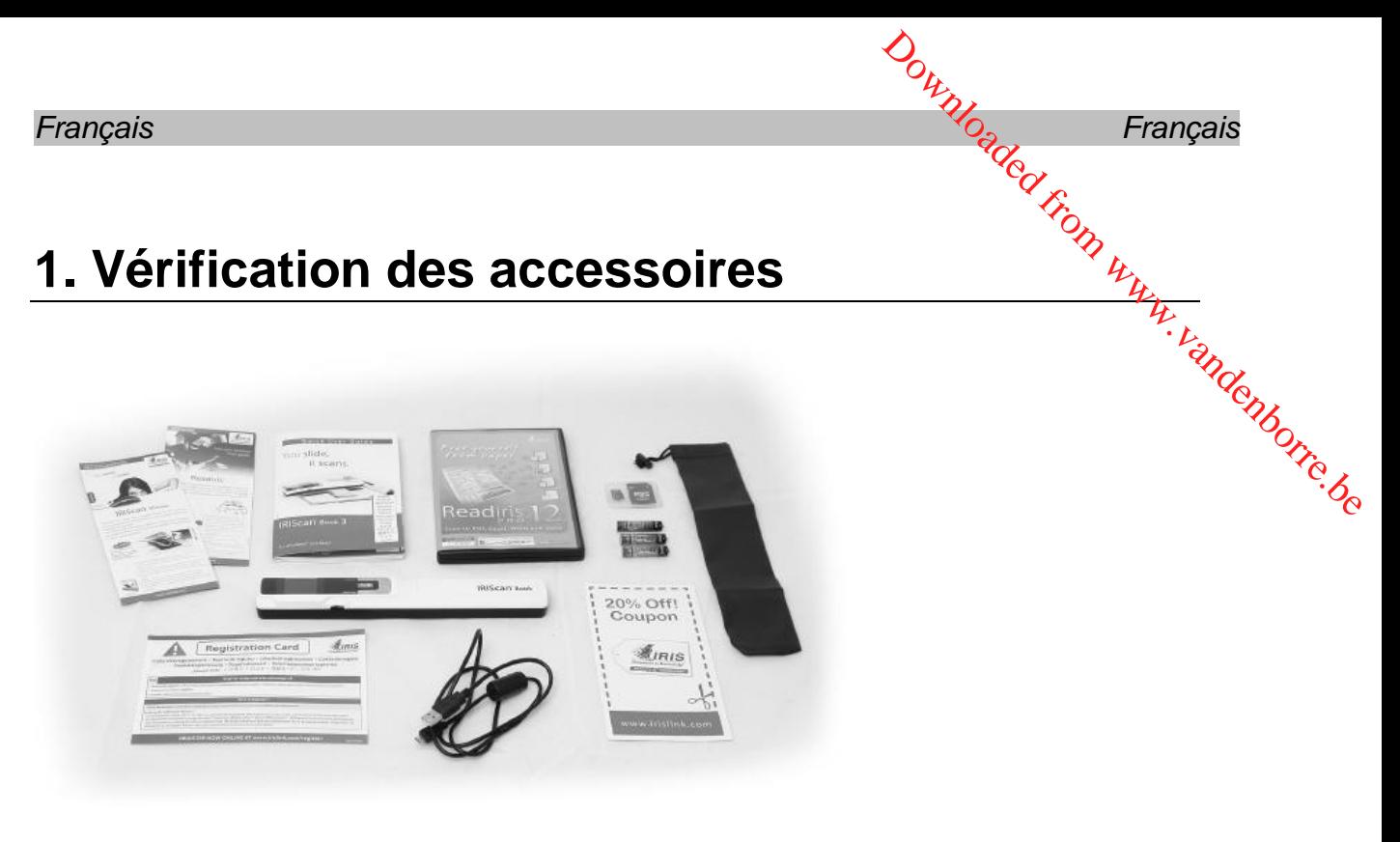

# **2. Préparation du scanneur**

#### **Insertion des piles fournies**

1. Ouvrez le logement des piles comme illustré dans l'image.

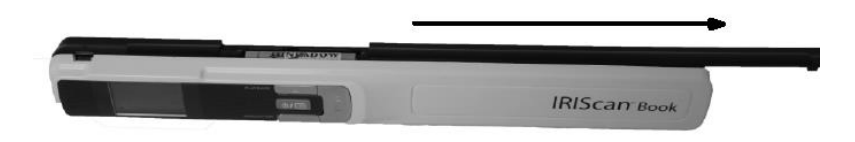

2. Insérez les trois piles alcalines AAA en respectant la polarité indiquée. La polarité correcte est indiquée à l'intérieur du logement.

#### **Insertion de la carte microSD™ incluse**

1. Insérez délicatement la carte microSD dans le logement prévu à cet effet jusqu'à ce que la carte soit verrouillée.

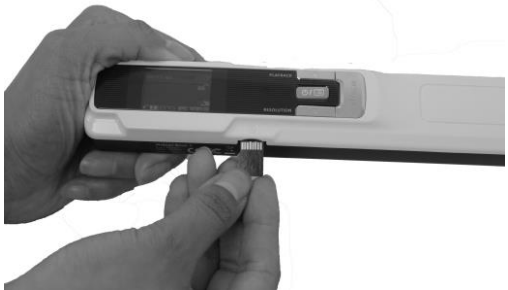

**Remarque :** sur un ordinateur Windows, IRIScan™ Book peut être également utilisé sans piles ou carte microSD. Consultez la section Numérisation avec IRIScan™ [Direct.](#page-7-0)

 $\overline{\phantom{a}}$ 

### **Formatage de la carte microSD**

Certaines nouvelles cartes microSD ne peuvent être utilisées qu'après avoir été formatées. Consultez la section 3. **[Sélection des paramètres du scanneur](#page-2-0)** pour savoir comment formater la carte.  $\frac{\partial \phi_{k}}{\partial q_{k}}$ Français<br>qu'après avoir été  $\frac{k_{k}}{p_{k}}$ <br>du scanneur pour  $\frac{k_{k}}{p_{k}}$ 

# **3. Sélection des paramètres du scanneur**

**Remarque :** avant d'accéder à la configuration du scanneur, vérifiez que la carte microSD fournie est insérée dans le logement correspondant.

1. Appuyez sur le bouton  $\text{O}(n)$  pendant 2 secondes pour mettre le scanneur sous tension. L'écran LCD s'allume.

<span id="page-2-0"></span>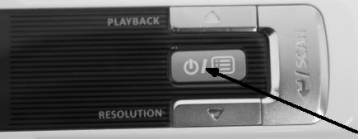

- 2. Appuyez une seule fois sur **Dourell** pour accéder aux paramètres du scanneur.
- 3. Utilisez les flèches vers le haut/bas pour accéder au paramètre voulu.
- 4. Ensuite, appuyez sur **Scan** pour l'ouvrir.

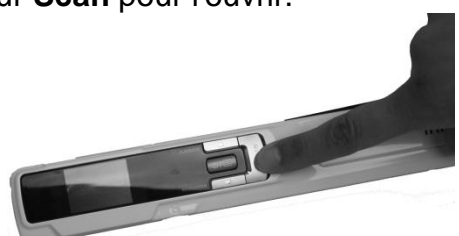

- 5. Utilisez les flèches vers le haut/bas pour accéder au paramètre voulu.
- 6. Ensuite, appuyez sur **Scan** pour valider votre choix. Les paramètres sélectionnés doivent apparaître à l'écran.

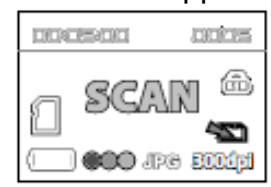

## **Présentation des paramètres du scanneur**

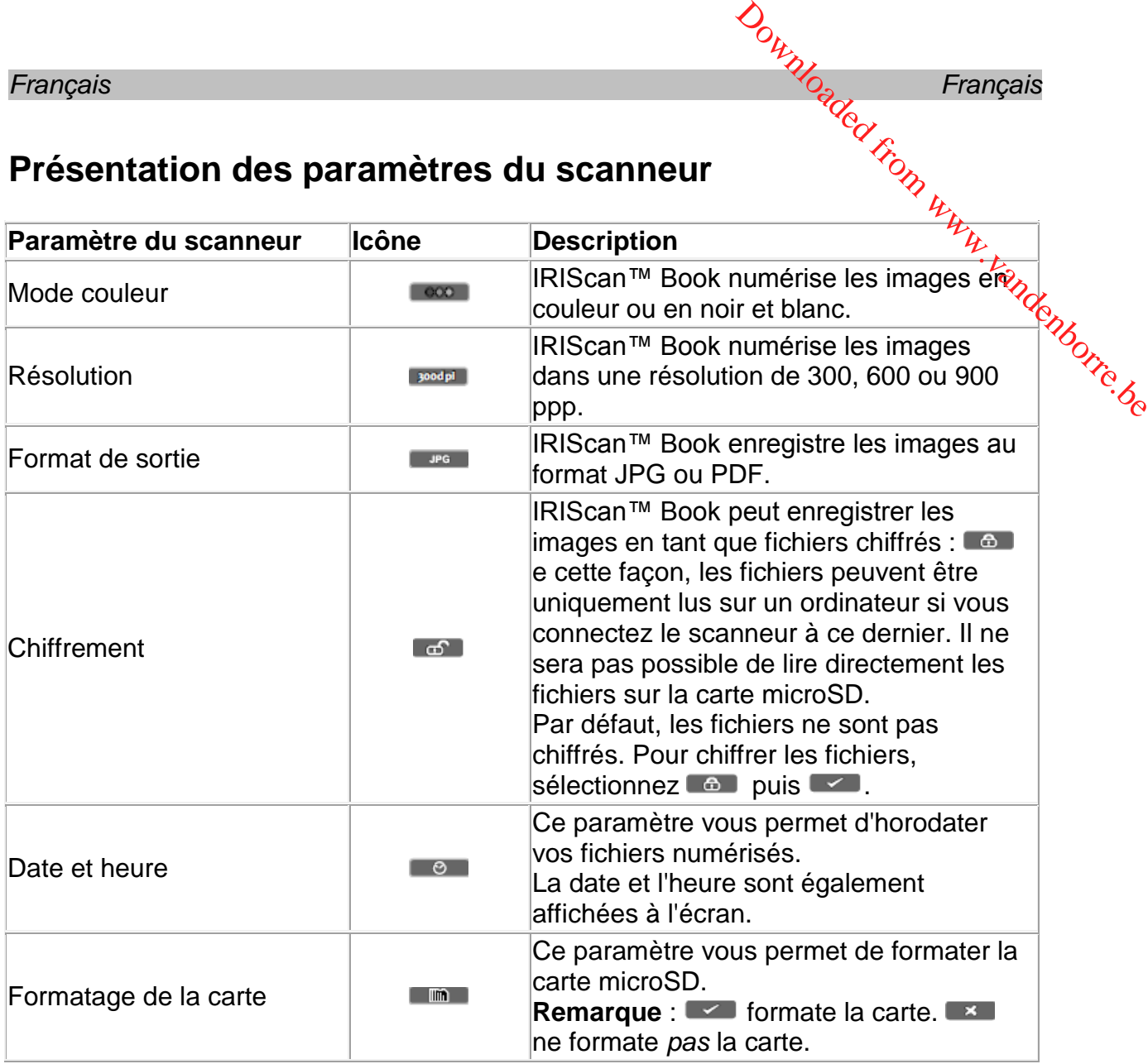

# <span id="page-3-0"></span>**4. Numérisation des documents**

#### **Attention :**

IRIScan™ Book 3 a été conçu pour numériser une seule page à la fois. Il ne génère pas de fichiers PDF multipages.

Suivez les étapes 2 à 5 ci-dessous pour chacune des pages à numériser.

- 1. Appuyez sur le bouton  $\text{O}(n)$  pendant 2 secondes pour mettre le scanneur sous tension.
- 2. Placez votre scanneur en haut de la page à numériser.
- 3. Appuyez une seule fois sur le bouton **Scan**. Le mot **Scan** apparaît à l'écran.

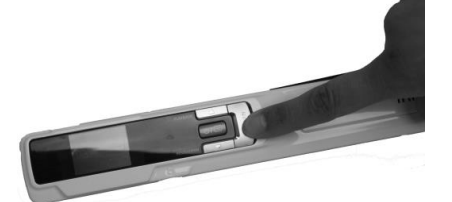

4. Faites glisser le scanneur sur la page de façon **lente** et **régulière**.

*Français Français*  **Conseil :** maintenez fermement le document avec une main pendant la numérisation.

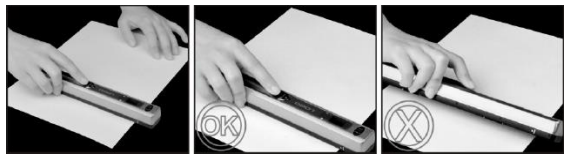

5. Lorsque vous avez atteint le bas de la page, appuyez à nouveau sur le bouton **Scan** pour arrêter la numérisation.

**Remarque :** en cas d'erreur au cours de la numérisation (par exemple si vous scannez le document trop rapidement ou de façon irrégulière), le voyant LED **ERR** s'allume. Pour obtenir de l'aide, consultez la section **[Résolution de problèmes](#page-10-0)**. and www.vandenborre.be

6. La numérisation apparaît brièvement à l'écran. Pour la revérifier, appuyez sur le bouton situé à côté de **Playback**.

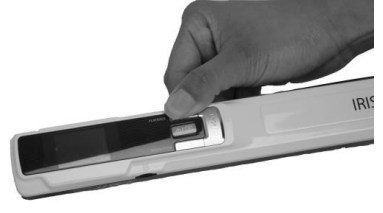

#### **Conseil :**

Si vous souhaitez créer des fichiers PDF multipages :

- Numérisez les pages l'une après l'autre.
- Transférez les fichiers images ou PDF monopages numérisés vers votre ordinateur.
- Utilisez Readiris pour générer des fichiers PDF multipages.

#### **Conseil de numérisation :**

Lorsque vous numérisez un livre petit et épais, il peut arriver que la marge soit trop étroite et que vous ne puissiez pas numériser l'ensemble du texte.

Pour résoudre ce problème, vous pouvez numériser les pages horizontalement et faire pivoter les images avec Readiris™.

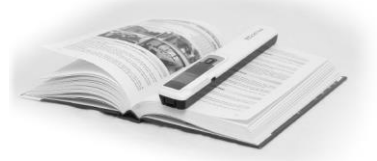

Une autre solution consiste à placer le scanneur en bas de la page, à le retourner puis à numériser la page de bas en haut. Vous remarquerez que la marge droite du scanneur est plus petite que la gauche.

# 5. Transfert des documents vers l'ordinateǔr**/**Įa **tablette**  Downloaded Français<br> **Drdinateur/La**<br>
Français<br> **Drdinateur/La**<br>
Français<br>
Production<br>
Reproduction<br>
Reproduction<br>
Reproduction<br>
Reproduction<br>
Reproduction

<span id="page-5-0"></span>**S. I Famero .**<br> **Pour transférer les documents numérisés vers votre ordinateur, deux possibilités**<br>
Pour transférer les documents numérisés vers votre ordinateur, deux possibilités<br>  $\frac{dS}{dt}$ s'offrent à vous : vous pouvez utiliser le **mini-câble USB** ou l'**adaptateur de carte microSD**.

#### **Avec le mini-câble USB (Windows et Mac OS)**

- 1. Assurez-vous qu'IRIScan™ Book est toujours sous tension.
- 2. Enfichez le câble USB fourni dans le port du scanneur IRIScan™ Book et celui de votre ordinateur.

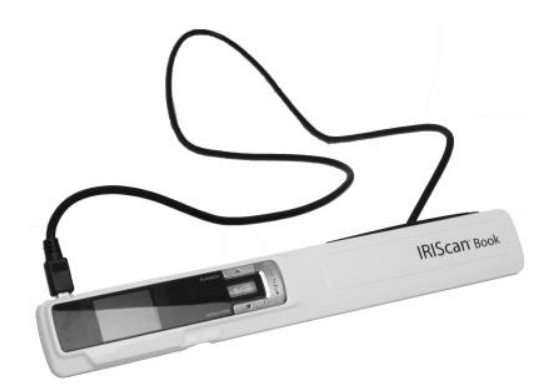

3. La mémoire de la carte contenant vos documents s'affiche sur votre ordinateur.

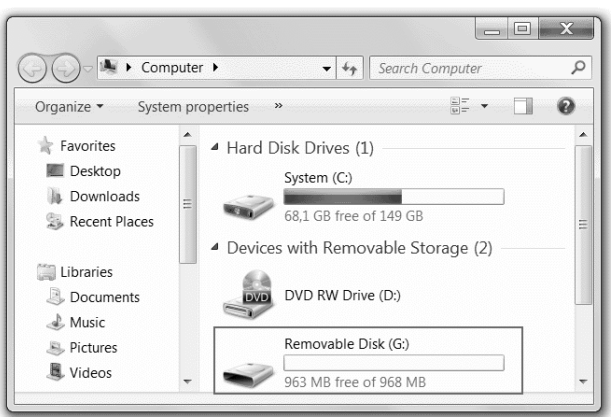

*Exemple illustré pour Windows* 

4. Accédez au contenu de la carte mémoire puis faites glisser et déposez vos documents dans votre ordinateur/tablette. Les documents se trouvent dans le répertoire **DCIM\100MEDIA** du disque amovible.

# **Utilisation de l'adaptateur de carte microSD (Windows, Mac OS et tablette)**

1. Appuyez sur la carte microSD pour la déverrouiller. Retirez-la ensuite de son logement. Downloaded Français<br>ac OS et tablette)<br>irez-la ensuite de son<br>illensie de son

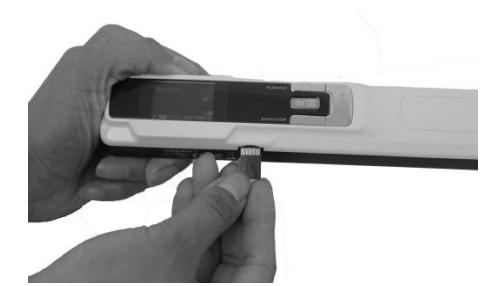

2. Insérez-la dans l'adaptateur de carte microSD fourni.

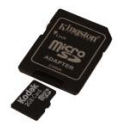

- 3. Insérez l'adaptateur dans le logement pour carte SD de votre ordinateur ou dans le kit de connexion d'appareil photo (pas inclus) pour le connecter à une tablette.
- 4. La mémoire de la carte contenant vos documents s'affiche sur votre ordinateur/tablette.

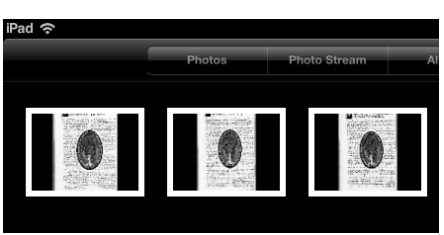

*Exemple illustré pour iOS* 

5. Accédez au contenu de la carte mémoire puis faites glisser et déposez vos documents dans votre ordinateur/tablette. Les documents se trouvent dans le répertoire **DCIM\100MEDIA** du disque amovible.

Dès que vos documents sont transférés vers votre PC ou Mac, ils peuvent être traités avec **Readiris™**.

Pour en savoir plus sur le traitement des documents avec **Readiris™**, consultez les guides de démarrage rapide correspondants figurant sur le CD d'installation. Pour consulter les manuels d'utilisation complets, accédez au site **[www.irislink.com/support](http://www.irislink.com/support)**.

# <span id="page-7-0"></span>**6. Numérisation avec IRIScan™ Direct (Windows uniquement)**

IRIScan™ Direct vous permet d'utiliser IRIScan™ Book sans piles ni carte microSD. Il vous suffit de le connecter à un ordinateur Windows à l'aide du câble USB inclus. Les documents numérisés sont stockés en tant qu'images dans le Presse-papiers.  $\frac{d^2}{dz^2}$  Français<br> **rect**  $\frac{d^2}{dz^2}$ <br>
poiles ni carte microSD.<br>
du câble USB inclus.<br>
ns le Presse-papiers.

#### **Installation d'IRIScan™ Direct**

- 1. Insérez le disque installation dans le lecteur CD de l'ordinateur. Le menu d'installation s'affiche automatiquement. (S'il ne s'affiche pas, exécutez **setup.exe** à partir du disque.)
- 2. Cliquez sur **IRIScan™ Direct** et suivez les instructions affichées à l'écran.

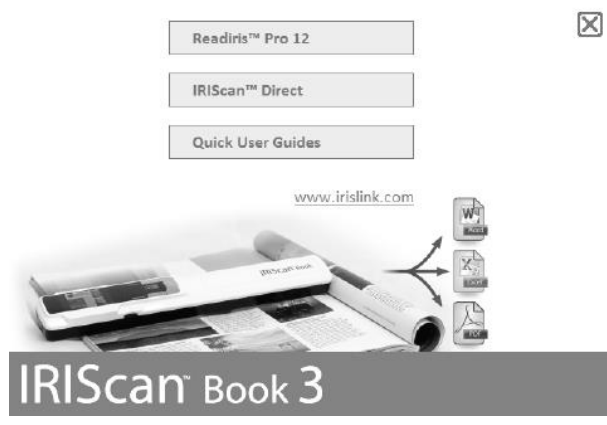

3. Cliquez sur **Terminer** pour finaliser l'installation.

#### **Utilisation d'IRIScan™ Direct**

1. Connectez IRIScan™ Book à un ordinateur Windows à l'aide du câble USB inclus.

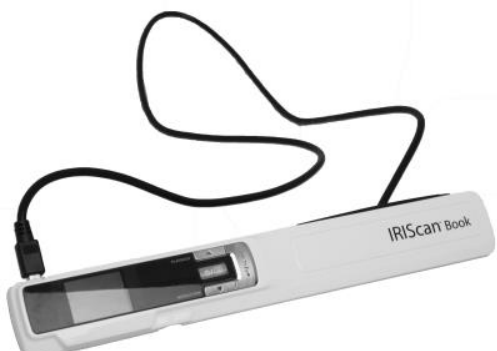

2. Appuyez sur le bouton  $\circledcirc$  pendant 2 secondes pour mettre le scanneur sous tension. Vérifiez que l'icône suivante est affichée à l'écran.

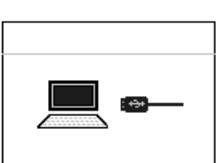

3. Lancez l'application **IRIScan™ Direct** à partir du menu **Démarrer** de Windows. Downloaded Français<br>Partion www.vandenborre.be

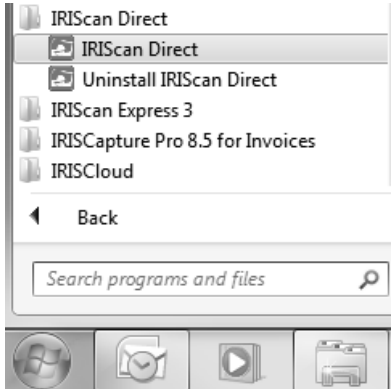

4. Cliquez sur l'icône Configuration pour définir les paramètres d'IRIScan™ Direct.

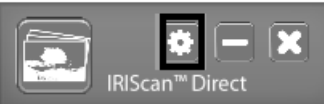

- Sélectionnez la langue d'affichage d'IRIScan™ Direct. **Remarque :** ce paramètre affecte uniquement la langue d'affichage de l'interface d'IRIScan™ Direct. Il n'a aucune incidence sur la langue de numérisation ou celle de vos documents.
- Dans l'onglet **Scanner**, sélectionnez la **couleur de numérisation** (gris ou couleur) et l'**orientation de la numérisation** (horizontale ou verticale).

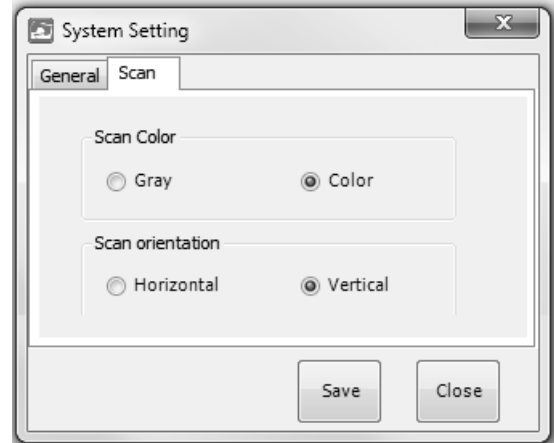

- Ensuite, cliquez sur **Enregistrer** pour enregistrer les paramètres.
- 5. Ouvrez l'application dans laquelle vous souhaitez coller l'image (Word, Paint, etc.) puis cliquez sur le curseur de la souris dans l'application.

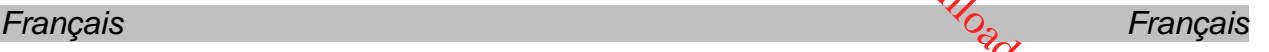

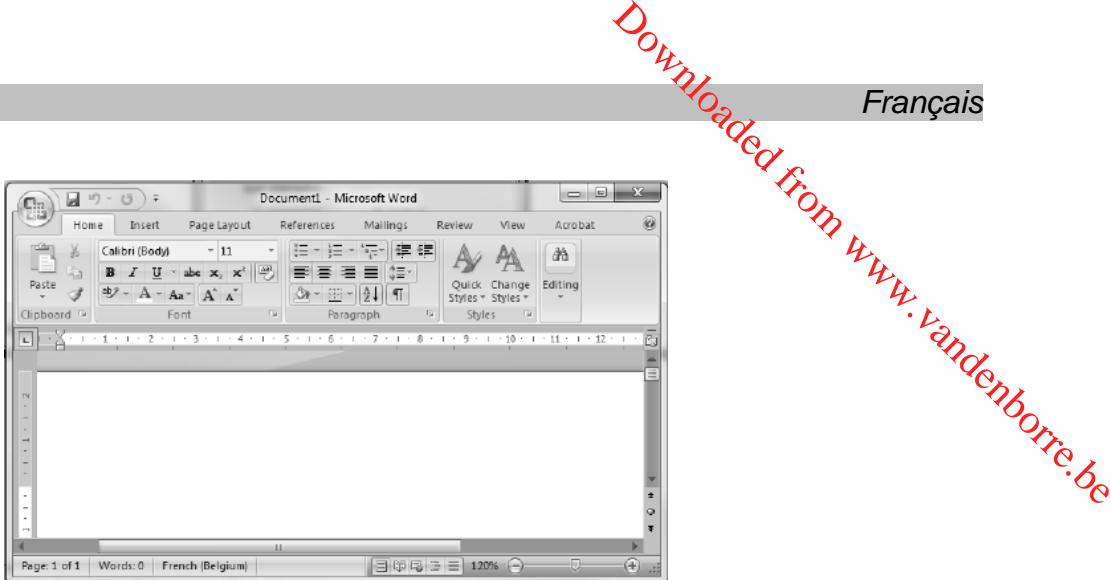

- 6. Appuyez une seule fois sur le bouton **Scan**. Le voyant LED **Scan** s'allume.
- 7. A présent, faites glisser le scanneur sur un document pour le numériser.
- 8. Appuyez à nouveau sur le bouton **Scan** pour arrêter la numérisation. L'image numérisée est collée dans l'application.

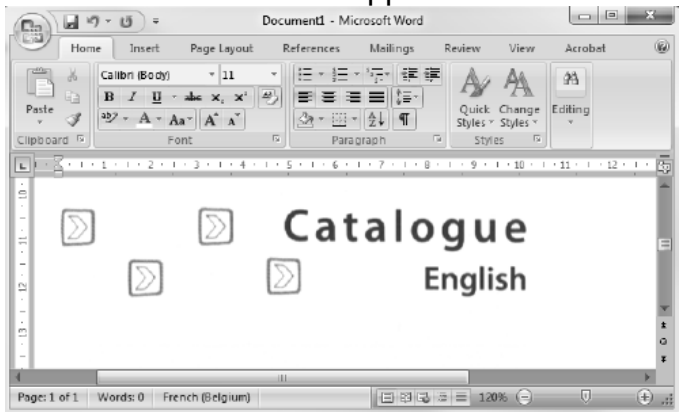

**Remarque :** lorsqu'il est connecté à un ordinateur Windows, IRIScan™ Book utilise une résolution de 300 ppp. Les images ne sont pas stockées sur la carte microSD.

# <span id="page-9-0"></span>**7. Informations techniques**

**Configuration minimale requise pour Windows** 

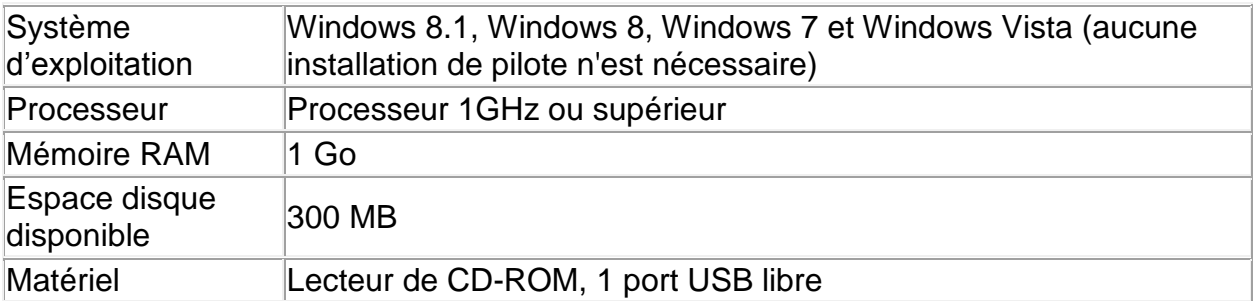

#### **Configuration minimale requise pour Mac OS**

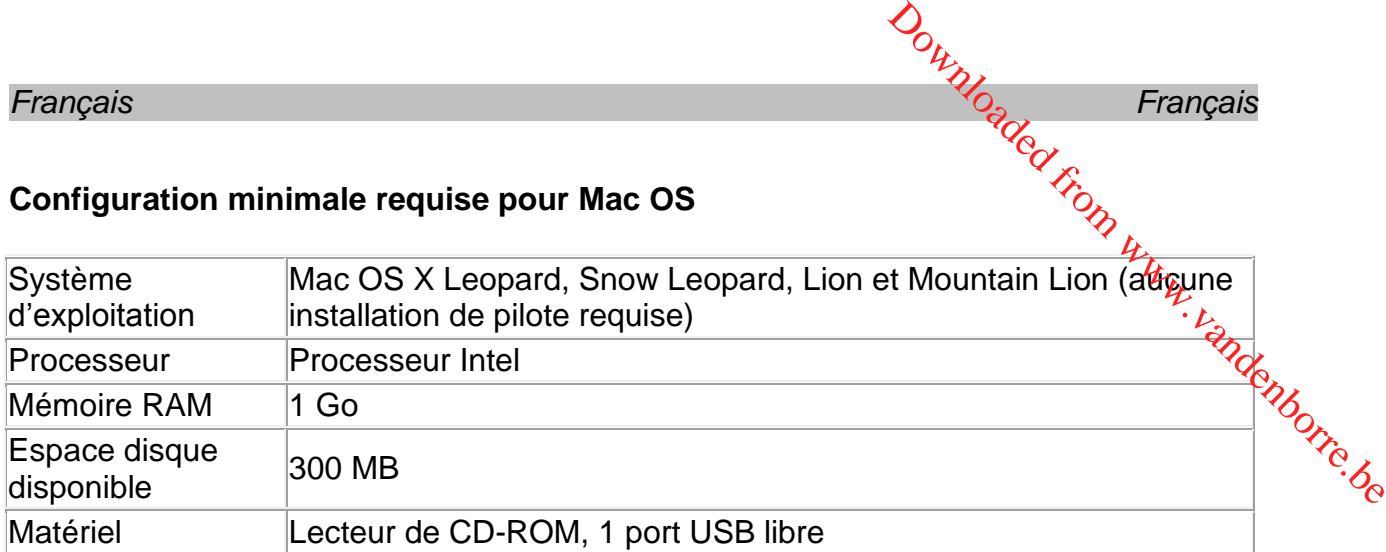

#### **Configuration minimale requise pour les systèmes d'exploitation iOS et Android OS**

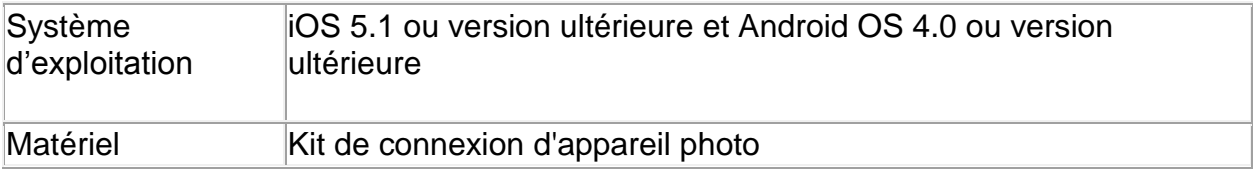

#### **Spécifications du scanneur**

<span id="page-10-0"></span>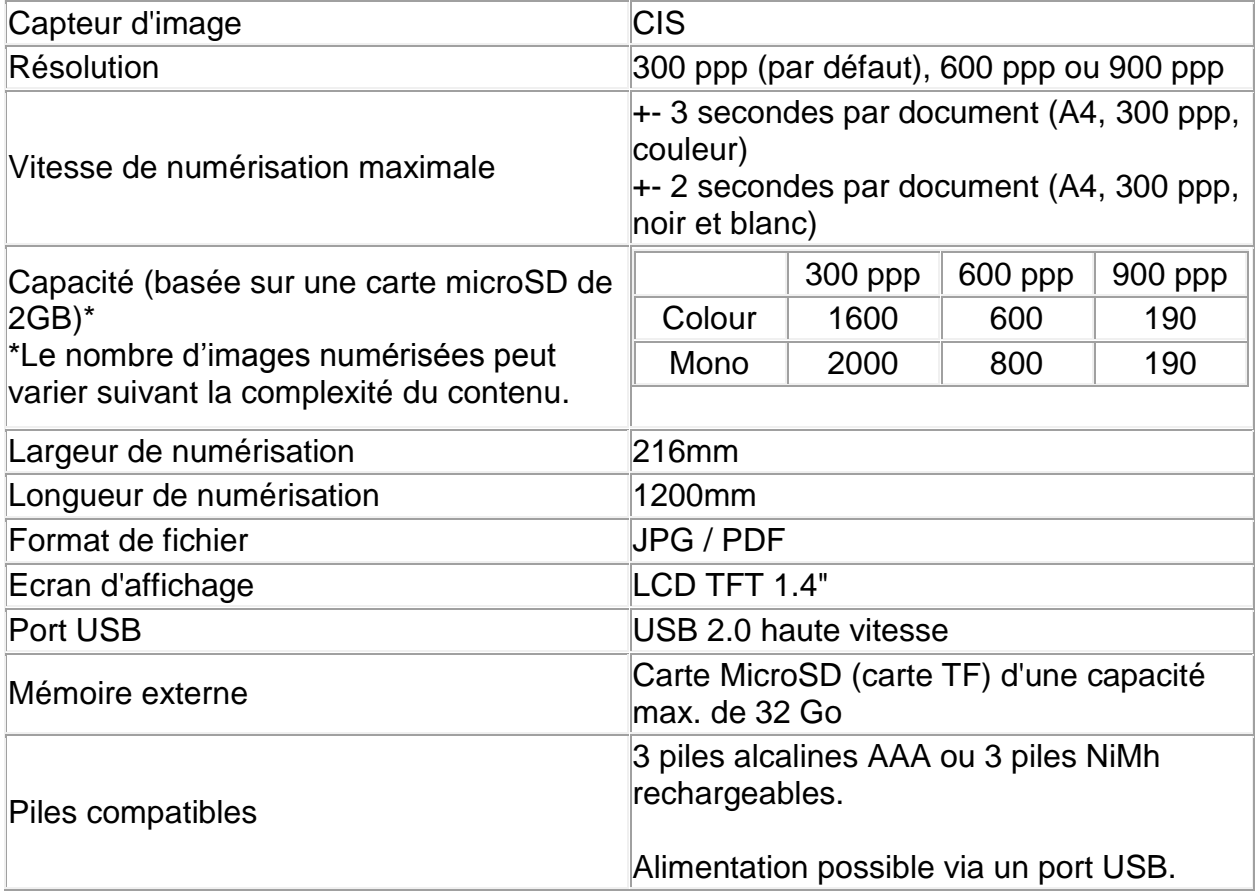

# **8. Résolution de problèmes**

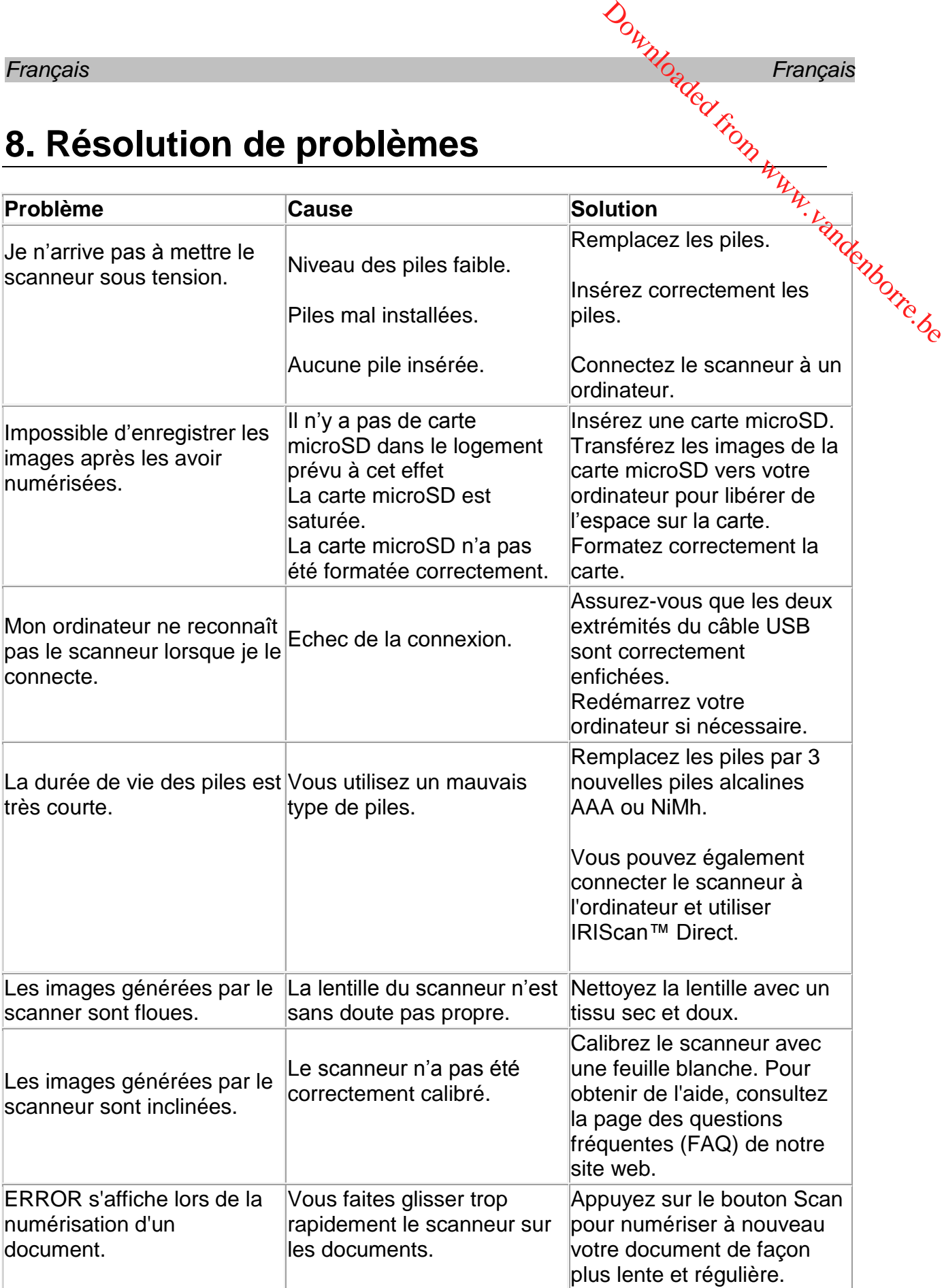

En cas de problèmes liés à l'utilisation du scanneur **IRIScan™ Book 3**, consultez la page des questions fréquentes (FAQ) sur notre site web ou contactez le Support Français<br>
Français<br>
En cas de problèmes liés à l'utilisation du scanneur **IRIScan™ Book 3**, come site zia<br>
page des questions fréquentes (FAQ) sur notre site web ou contactez le Support<br>
technique via la page www.irislink